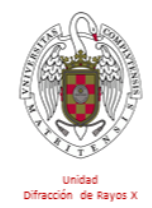

**Unidad de Difracción de Rayos X** CAI de Técnicas Químicas Facultad de CC. Químicas (Edificio C) Universidad Complutense de Madrid

# **SISTEMA DE GESTIÓN DE RESERVAS PARA UTILIZAR EL DIFRACTÓMETRO DE AUTOSERVICIO** *X'Pert Powder*

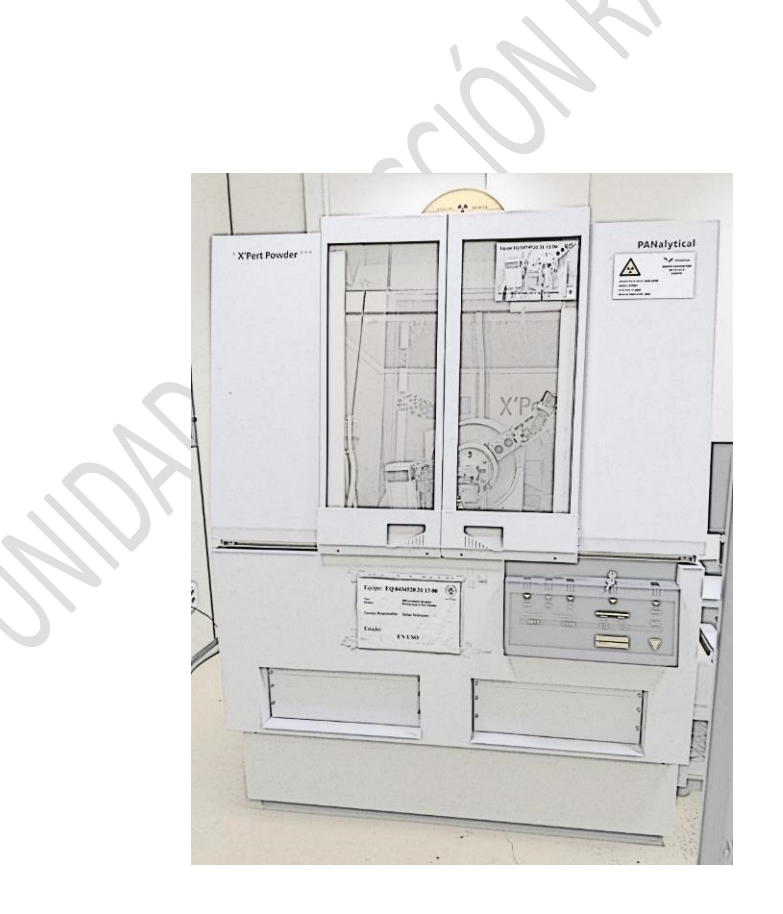

## Tabla de contenidos

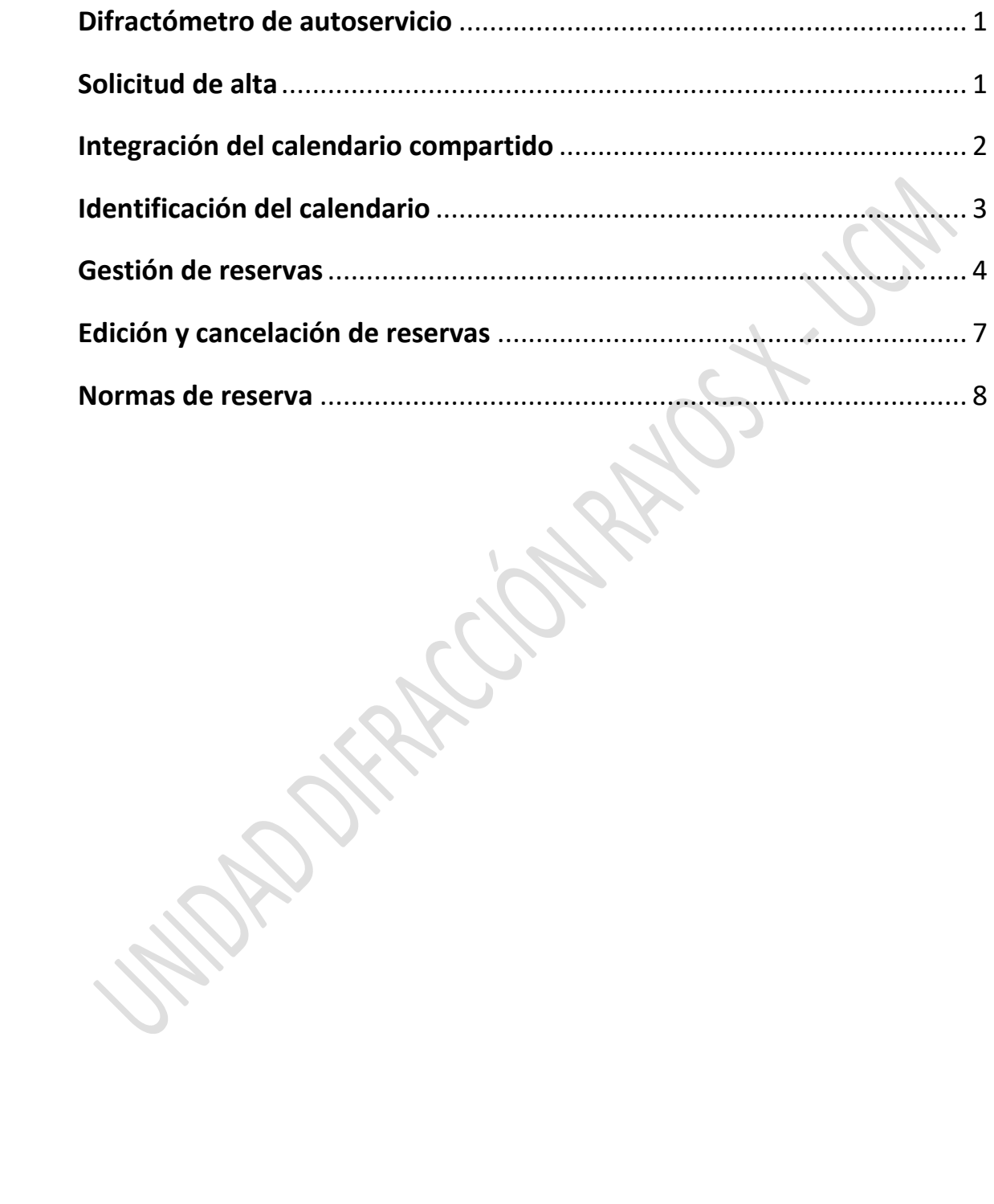

## <span id="page-2-0"></span>Difractómetro de autoservicio

La Unidad de Difracción de Rayos X dispone de un difractómetro automático de polvo marca *PANalytical* y modelo *X'Pert Powder* con geometría de Bragg-Brentano para medidas de reflexión, en régimen de autoservicio.

Este difractómetro está situado en la sede de la Facultad de Químicas de la Unidad de Difracción de Rayos X, en la planta sótano del Edificio C (Aulario).

Está disponible para personal de la UCM, alumnos de trabajo de fin de grado, trabajo de fin de máster y doctorado.

El horario de uso es de 9:00 a 17:00, de lunes a viernes, excepto los lunes que será de 11:00 a 17:00 y los viernes de 9:00 a 14:00.

El acceso al difractómetro requiere una prueba de uso verificada por el técnico responsable.

El uso del difractómetro se gestionará con un sistema de reserva de tiempo mediante un calendario Google compartido.

## <span id="page-2-1"></span>Solicitud de alta

Las solicitudes de alta se realizarán desde la página web de la Unidad de Difracción de Rayos X:

 *https://cai.ucm.es/tecnicas-quimicas/difraccion-rayos-x/*

En 'Servicios', seleccionar:

*UDRX\_Difracción de polvo por reflexión\_Medida convencional\_ Químicas\_Autoservicio*

 Se descargará el fichero Excel de solicitud de acceso al difractómetro de autoservicio, que deberá cumplimentase en su totalidad y enviarse a través de la página web mediante el enlace '*Solicitar este servicio*'

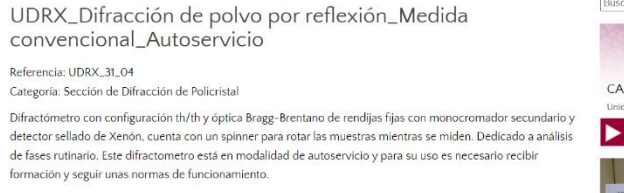

*Figura 1-. Envío de la solicitud mediante la web*

No se admitirán solicitudes enviadas a los correos personales de los técnicos. Tampoco se admitirán solicitudes incompletas. La propia solicitud indicará si está completa o no.

 Una vez recibida la solicitud y compraba por el técnico responsable se dará de alta al usuario en el calendario Google compartido para la reserva de hora en el difractómetro. El usuario recibirá un correo electrónico desde el que deberá añadir el calendario compartido *UDRX\_Difractómetro Autoservicio* a sus calendarios Google. Hay que pulsar el enlace 'Añadir este calendario' (ver Figura 2).

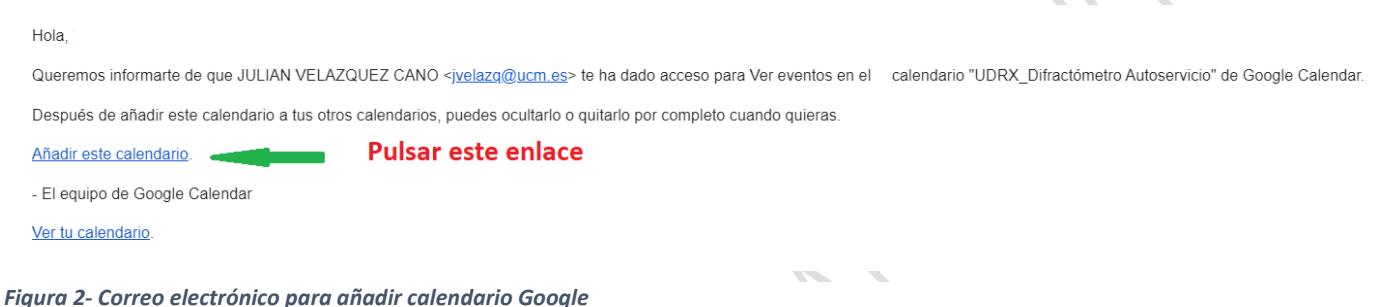

## <span id="page-3-0"></span>Integración del calendario compartido

El enlace recibido en el correo electrónico llevará a los calendarios de Google y pedirá confirmación para añadir el calendario compartido:

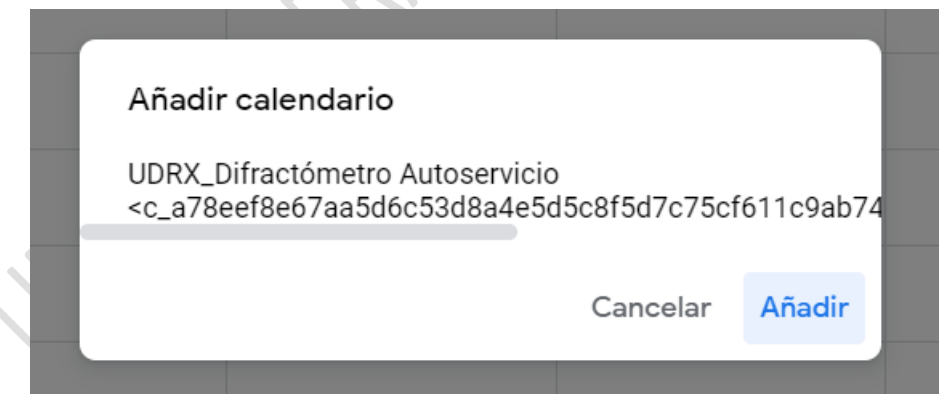

*Figura 3-. Añadir nuevo calendario* 

Si se pulsa en 'Añadir' el calendario compartido podrá encontrarse en la sección 'Otros calendarios'.

Una vez que se ha añadido el calendario el usuario puede elegir visualizarlo o no sin más que marcar o desmarcar la casilla correspondiente.

Mis calendarios  $\vee$  Nombre usuario  $\Box$  Contacts Recordatorios Tasks Otros calendarios UDRX\_Difractómetro Auto... Festivos en España *Figura 4-. Integración del calendario* 

## <span id="page-4-0"></span>Identificación del calendario

Para hacer reservas de tiempo será necesario conocer la identificación de este calendario (ID del calendario).

Para conocer la ID hay que situar el cursor encima del título del calendario hasta que aparezcan tres puntos verticales, pulsar sobre ellos y luego seleccionar 'Configuración' en el menú que aparece (Figuras 5 y 6).

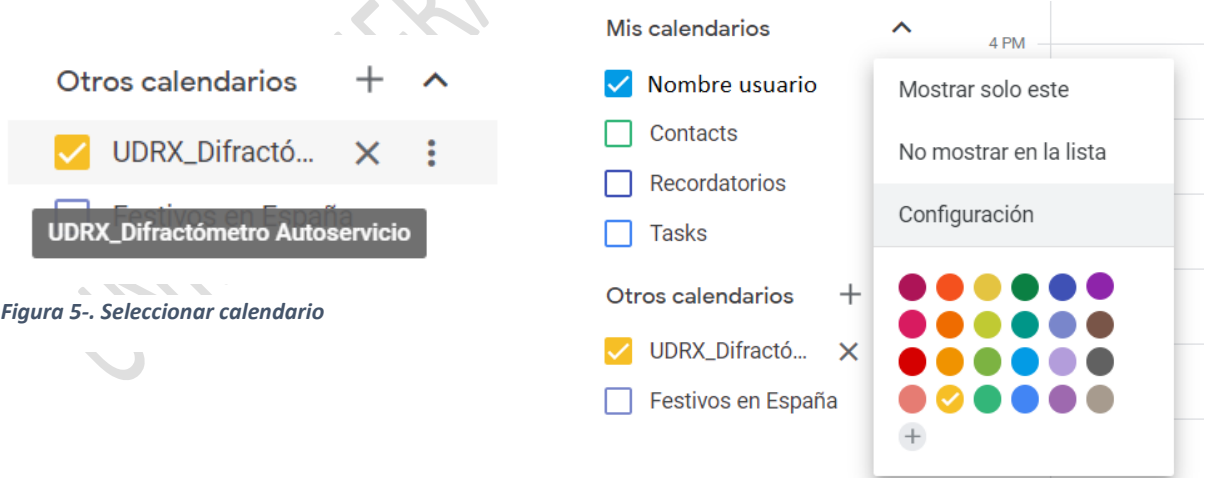

*Figura 6-. Selección de 'Configuración'* 

En la sección 'Integrar el calendario' puede verse la IP del calendario:

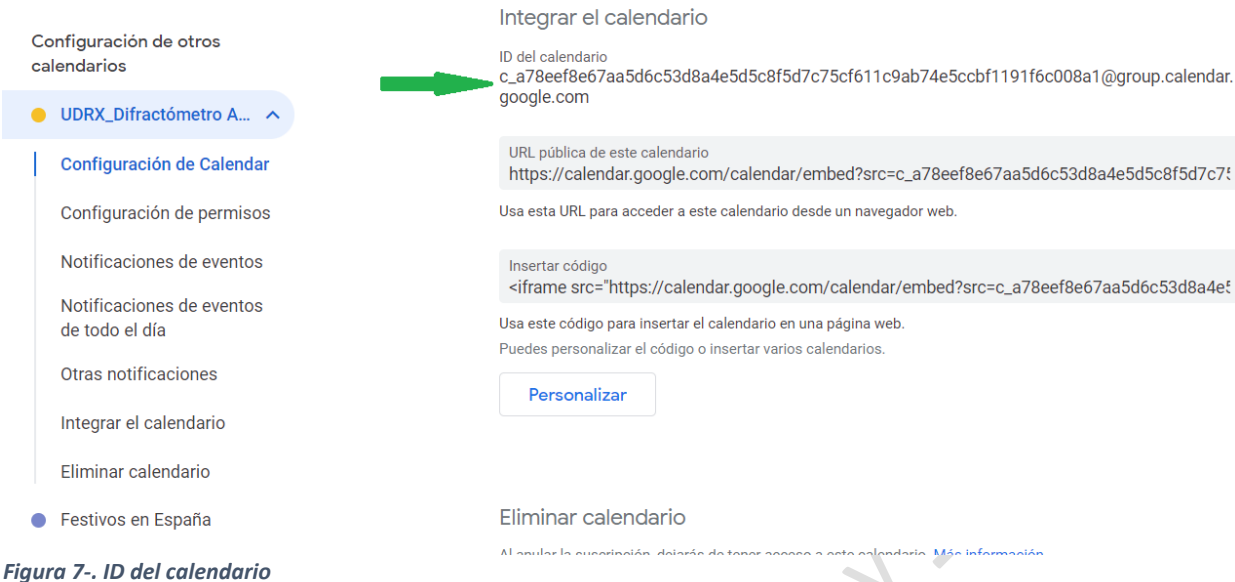

Como puede verse la ID tiene forma de dirección de correo electrónico. Una opción que considerar es integrar la ID en nuestra lista de contactos en el correo electrónico.

La ID del calendario Google del difractómetro de autoservicio es:

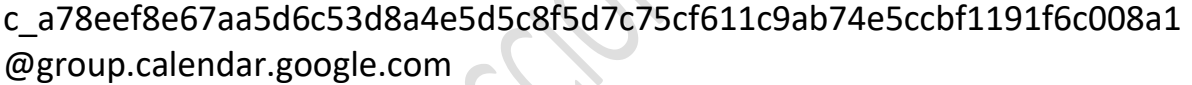

## <span id="page-5-0"></span>Gestión de reservas

usuario.

Para gestionar una reserva de tiempo hay que usar la aplicación Google

Calendar en el  $\mathbf{z}$ navegador.  $28$   $29$   $30$   $1$   $2$   $3$   $4$  $5\quad 6\quad 7\quad 8\quad 9\quad 10\quad 11$  $\rho$ end Añade un título Reunirse con. no-no Evento Tiempo de concentración Fuera de la oficina Tarea Configurar citas Una vez  $\overset{\circ}{\approx}$  Buscar a gente Lunes, 21 de noviembre  $12:30 - 13:30$ <br>Zona boraria : No se repite  $\Omega$ visualizado el Estadísticas de tiempo  $11:00$ 21 - 27 DE NOV DE 2022 Encontrar un hueco en reuniones: 0 h (0 h de calendario del Añade invitados  $\overline{O}$ ordenador de CH. Añadir videollamada de Gi  $\dot{\mathbf{w}}$  Más información  $\odot$ Añadir salas o ubicación Mis calendarios autoservicio, hay 14:00  $\equiv$ Añadir descripción o archivos adjuntos  $\Box$  Nombre usuario  $1800$ que pulsar sobre  $\mathbf{r}$ UDRX Difractómetro Autoservicio  $\Box$  Recordatorios  $1600$ el intervalo de  $\Box$  Tasks Más opciones Guan UDRX \_ Ordenador Análisis tiempo que V UDRX\_Difractómetro Auto... interesa al *Figura 8-. Gestión de reserva* 

En el cuadro que aparece puede seleccionarse la hora de inicio y finalización de la reserva.

En 'Añade inviados' se copia la ID del calendario (o el nombre del contacto de correo electrónico correspondiente).

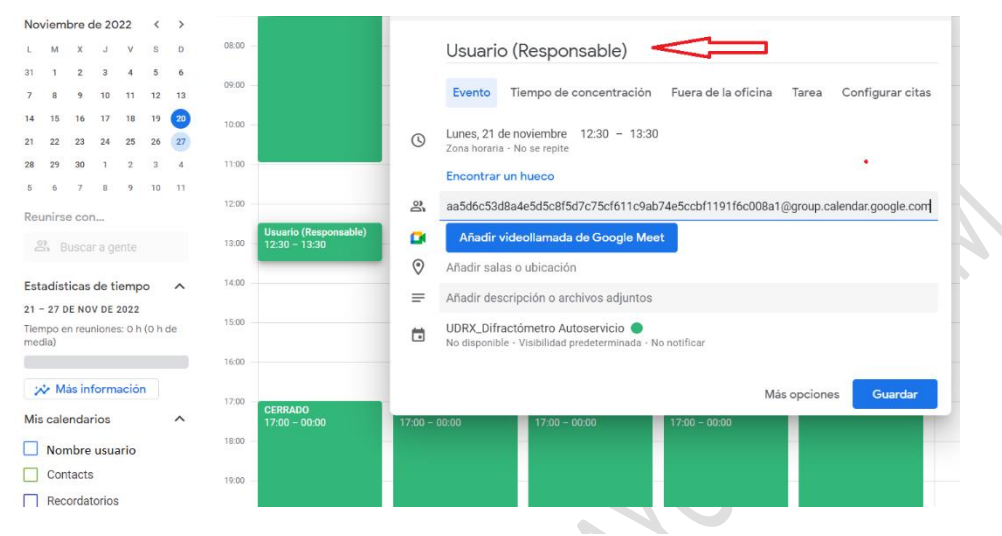

*Figura 9-. Añadir ID del calendario como invitado y nombre del evento*

Como título del evento (la reserva de tiempo) el usuario pondrá su nombre entre paréntesis el nombre de su responsable, o al menos las iniciales de éste.

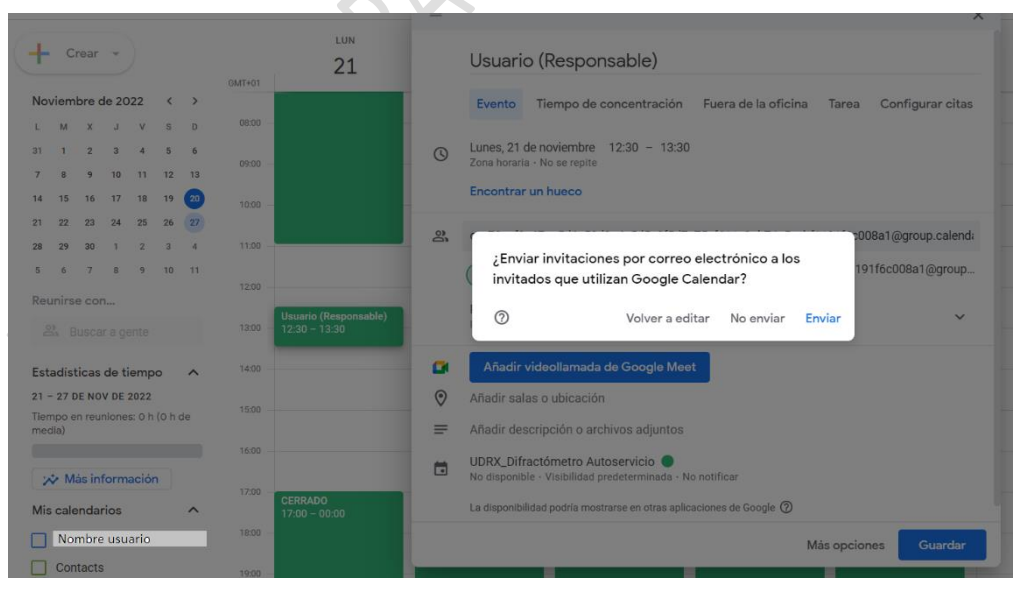

Pulsando en 'Guardar':

*Figura 10-. Selección de intervalo de reserva de hora*

Pulsando en 'Enviar' queda registrada en el calendario la reserva de hora:

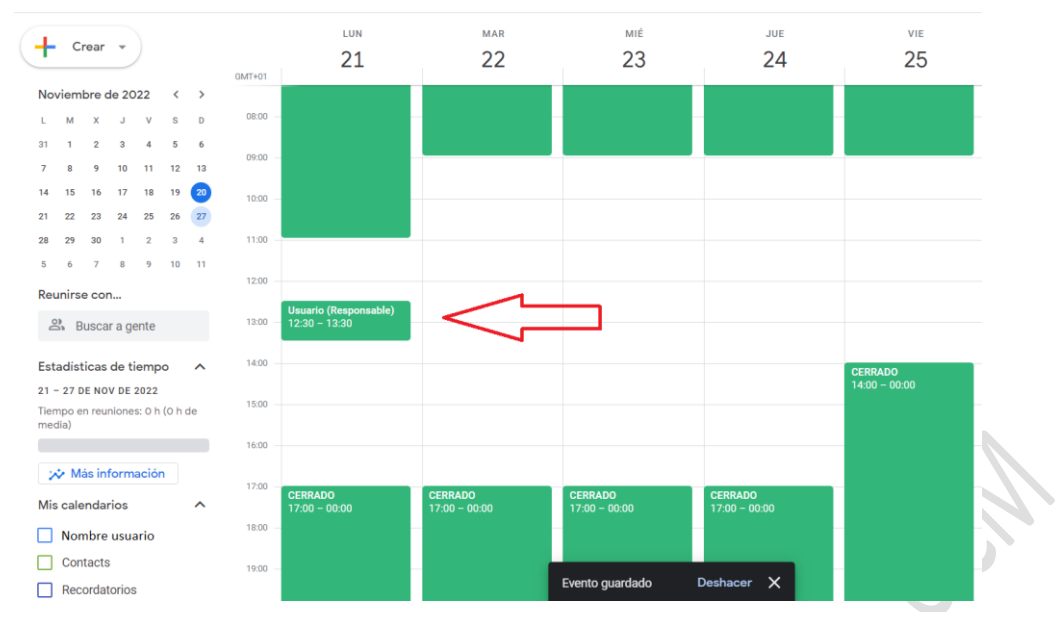

*Figura 11-. Reserva de hora efectuada*

El usuario podrá ver el aspecto del calendario desde la web de la Unidad de Difracción de Rayos X, en la parte correspondiente al difractómetro de autoservicio:

https://cai.ucm.es/tecnicas-quimicas/difraccion-rayos-x/servicios/udrxdifraccion-de-polvopor-reflexionmedida-convencionalautoservicio/330/

 $\sim$ 

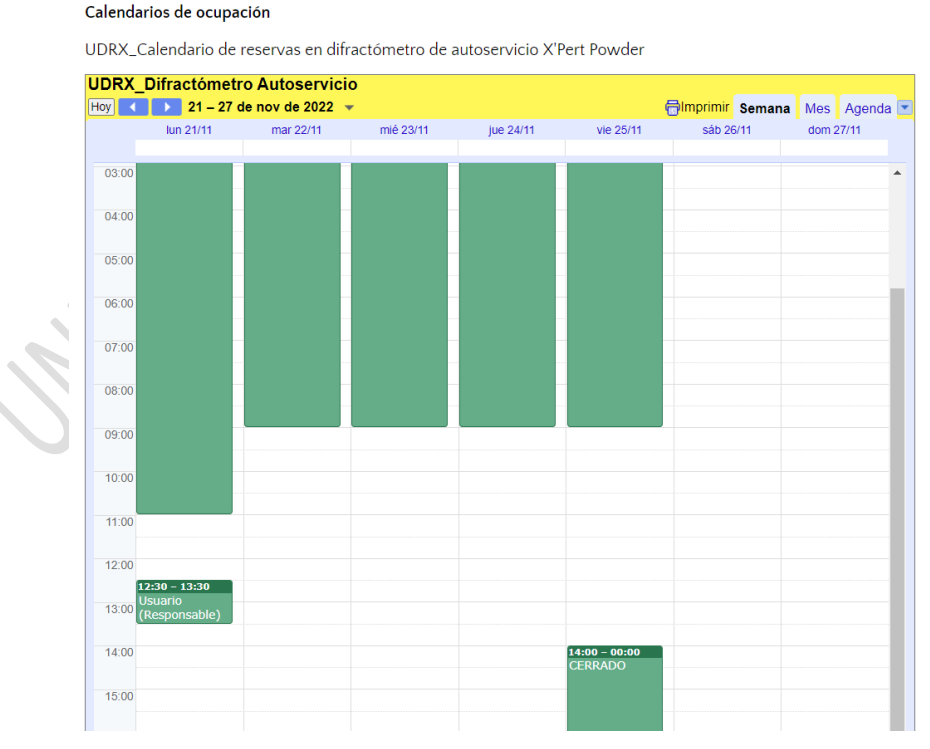

*Figura 12-. Calendario de ocupación en la web de la Unidad de Difracción de Rayos X*

En el calendario del usuario **la reserva efectuada aparecerá de manera doble**: con el color del calendario del usuario y con el del calendario compartido del difractómetro de autoservicio.

Si el usuario intenta reservar tiempo en un intervalo ya ocupado o fuera de las horas de acceso, su reserva será rechazada.

En este caso, el usuario recibirá un correo electrónico desde Google Calendar indicando que la reserva no se pudo hacer. Además, la reserva quedará identificada, tanto en el calendario del usuario como en el calendario compartido, como rechazada.

## <span id="page-8-0"></span>Edición y cancelación de reservas

Pulsando sobre la reserva efectuada en Google Calendar se puede editar para reprogramar una reserva o para eliminarla.

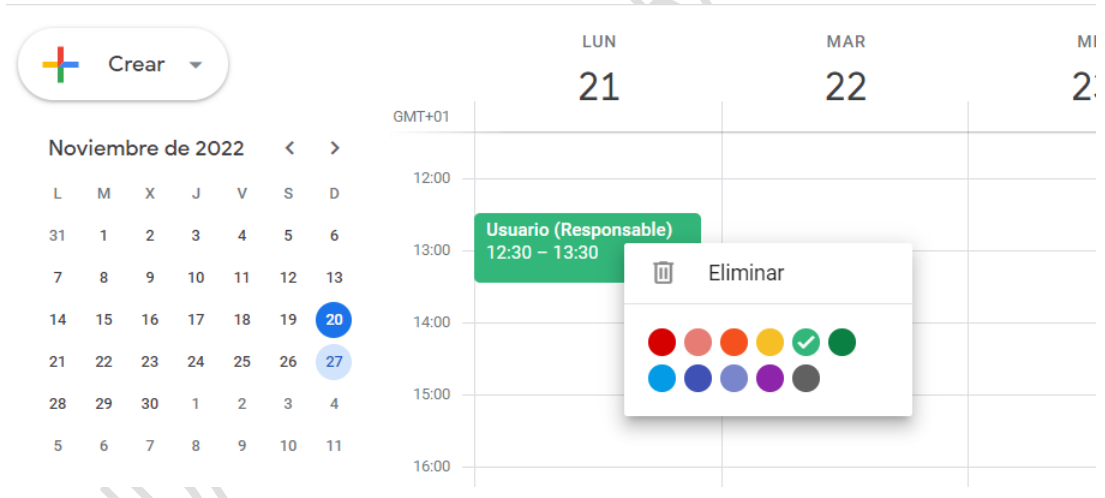

*Figura 13-. Eliminación de una reserva de tiempo*

#### <span id="page-9-0"></span>Normas de reserva

- Cada usuario puede reservar al día un máximo de dos o tres horas al día. El sentido común y la ocupación del difractómetro indicarán al usuario el número de horas que puede reservar en función del tiempo disponible y el número de muestras que quiera medir.
- No se pueden reservar más de dos días seguidos en la misma franja horaria. Por ejemplo, puede reservarse de 11:00 a 12:00 el lunes y el martes, pero no el lunes, el martes y el miércoles. El miércoles puede reservar, pero en otra franja horaria.
- En caso de no poder usar la franja de tiempo reservada en usuario deberá cancelar la reserva.
- En el calendario de reserva el usuario pondrá su nombre y entre paréntesis el nombre del responsable o al menos las iniciales de éste.
- No se permiten acompañantes. El usuario deberá acudir solo a la sala del difractómetro de autoservicio.
- No se permite el acceso del usuario al resto de salas de la Unidad de Difracción de Rayos X.
- La puerta de la sala del difractómetro de autoservicio deberá estar abierta o entornada. En caso de que no lo esté, el usuario solicitará a los técnicos de la Unidad de Difracción de Rayos X que la abran. Y no debe cerrarla cuando se acabe su tiempo reservado.
- La interacción del usuario con los técnicos de la Unidad de Difracción de Rayos X debe ser la mínima posible.